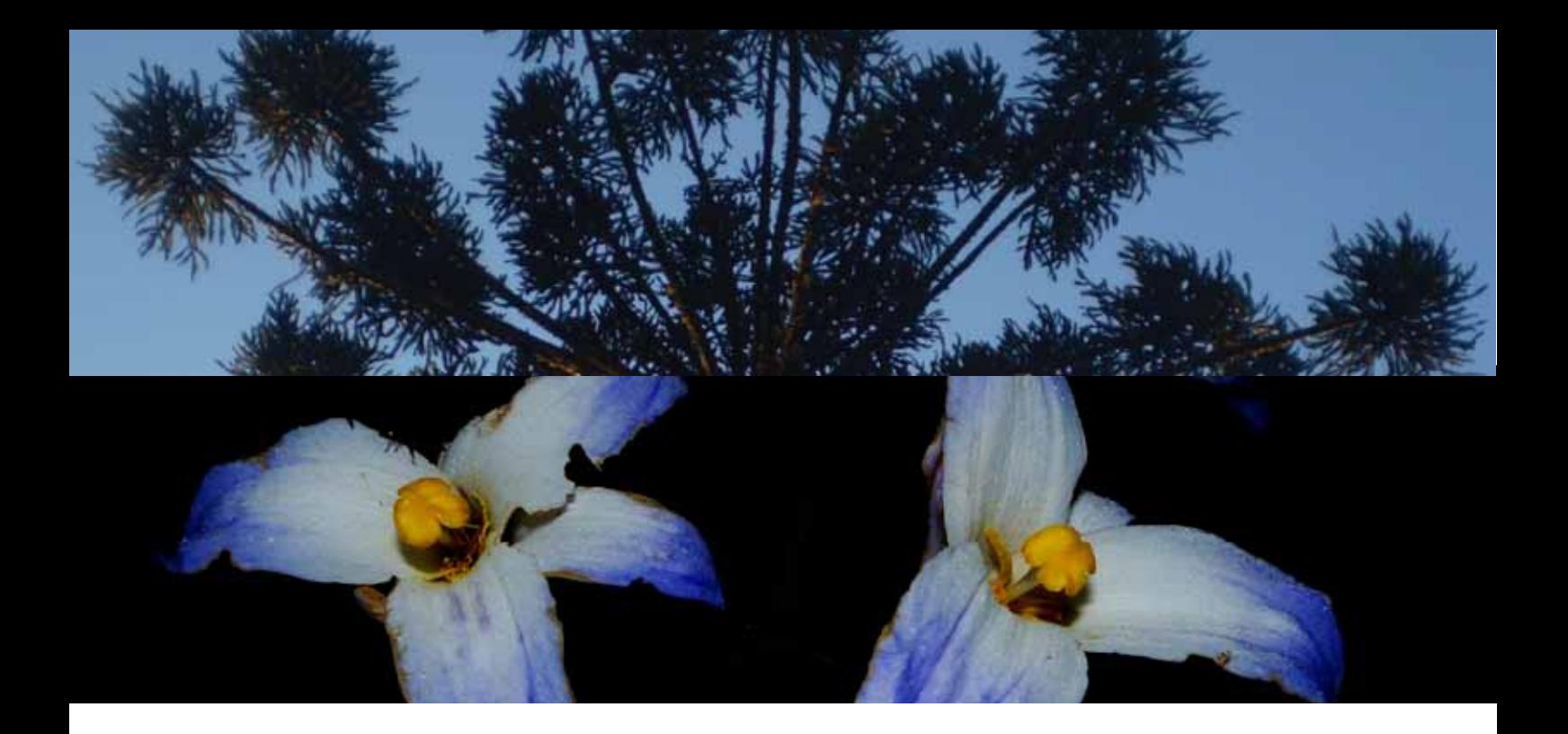

## MANUAL DE VALIDAÇÃO DE DADOS Uso de ferramenta de Validação de Dados

de Espécies Ameaçadas da Flora Brasileira

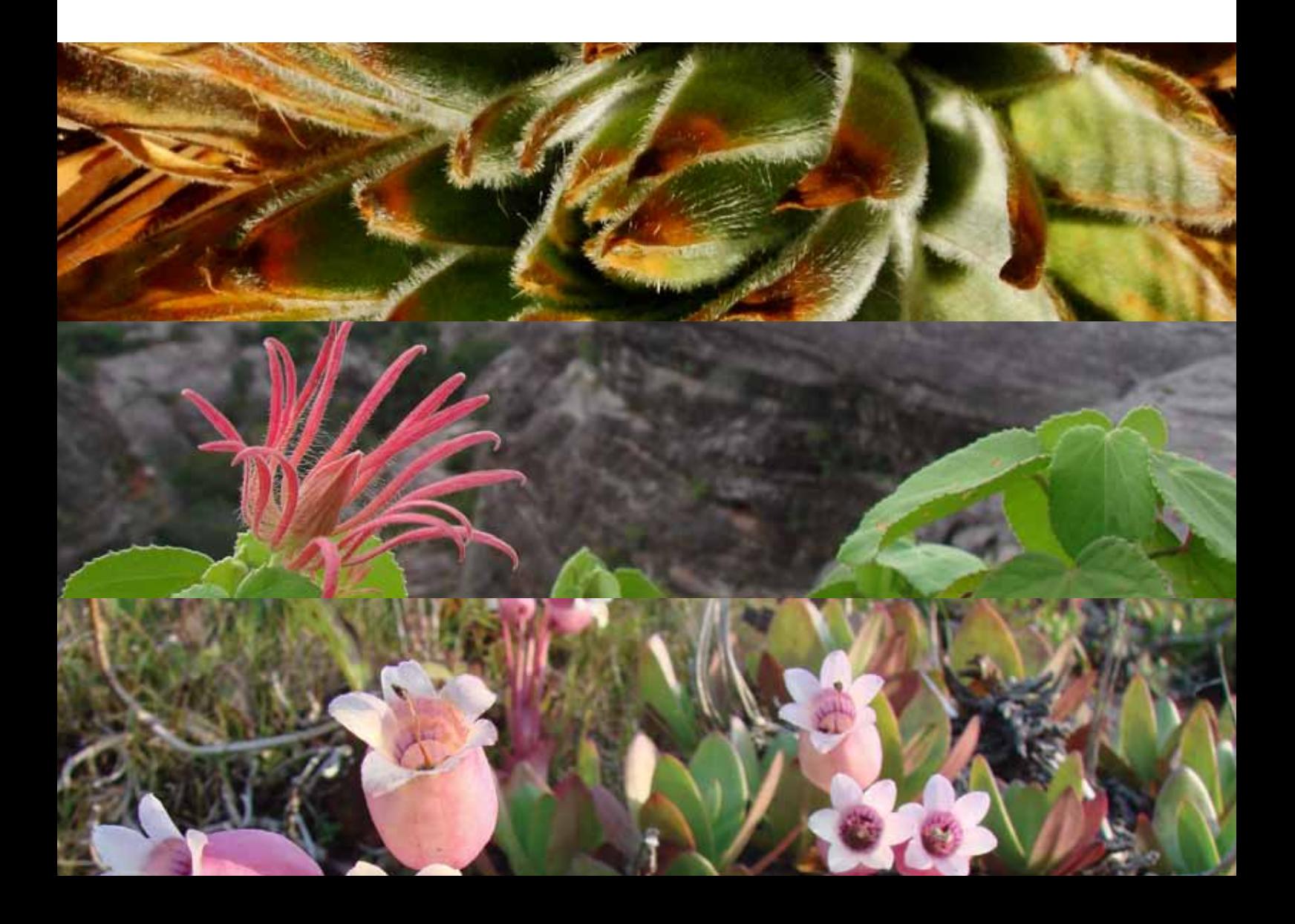

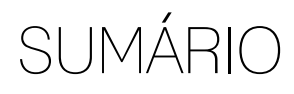

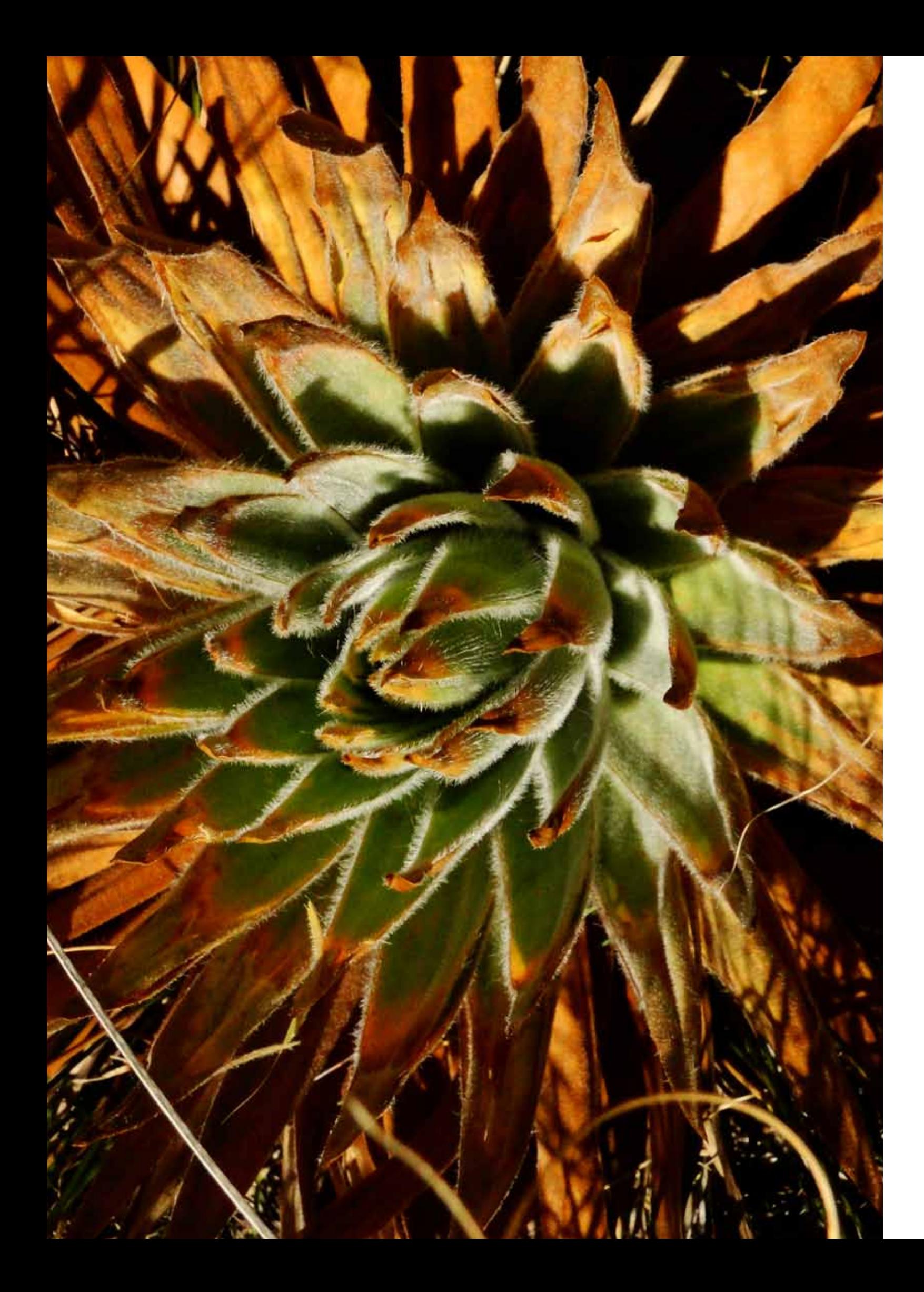

### 1. Introdução, 5 2. Fluxo de Trabalho, 7 3. Acessando o Sistema, 8 4. Validação de Dados 4.1. Caixa "Abrir Comunicação", 9 4.2. Como invalidar informações, 10 4.3. Página Taxonomia, 10 4.4. Página Distribuição, 11 4.5. Página Dados Gerais, 12 4.6. Finalizando a Validação, 14

### 5. Problemas mais comuns, 16

6. Referências, 17 Anexo 1, 18 Anexo 2, 19 Anexo 3, 20 Anexo 4, 22

Este manual tem por objetivo auxiliar o especialista a validar os dados no Sistema Nacional *on-line* de maneira rápida e fácil, e esclarecer as suas dúvidas mais frequentes.

# 1. INTRODUÇÃO

O Centro Nacional de Conservação da Flora (CNCFlora) é uma iniciativa do Jardim Botânico do Rio de Janeiro junto ao PROBIO II, financiado pelo Fundo Ambiental Global (*Global Environmental Fund* – GEF). O CNCFlora foi criado, em 2008, para coordenar pesquisas e esforços de conservação relacionados às espécies ameaçadas de extinção no Brasil, e designado como o responsável por fornecer informações técnicas ao Ministério do Meio Ambiente (MMA), de modo a respaldar as decisões políticas acerca da diversidade da flora brasileira.

Nosso principal desafio é realizar o alinhamento das demandas nacionais de conservação com as políticas de conservação global estabelecidas pela comunidade científica internacional, considerando as especificidades biológicas da flora do Brasil e a defasagem de ferramentas e iniciativas sobre a conservação desta.

As atividades do CNCFlora estão centradas na articulação e integração dos esforços de conservação de plantas no país, o que inclui a aquisição, consolidação e otimização das informações científicas sobre espécies ameaçadas de extinção, o planejamento de ações de conservação e o desenvolvimento de programas de monitoramento de populações. São responsabilidades do CNCFlora a revisão e a elaboração da Lista Oficial de Espécies Ameaçadas de Extinção da Flora Brasileira e, para o ano de 2012, a publicação do Livro Vermelho da Flora do Brasil e o lançamento do portal on-line do Sistema Nacional para a Gestão de Espécies da Flora Brasileira

Publicação

# 2. Fluxo de Trabalho

#### nica

a Flora do Brasil

hômico

#### se SIG

a espécie, ções ecológicas e analista SIG

validaries do (taxonomista)

#### ento e análise de

das pelo especialista ema i de dados e SIG

### tinção

da IUCN res

O processo de avaliação de uma espécie é dividido em diferentes etapas que seguem um fluxo de trabalho. Na Ferramenta de Validação, as etapas estão indicadas entre parênteses, ao lado do nome da espécie. O resumo do fluxo de trabalho encontra-se esquematizado na figura 1 e deve ser rigorosamente respeitado de maneira a facilitar o trabalho de toda a equipe:

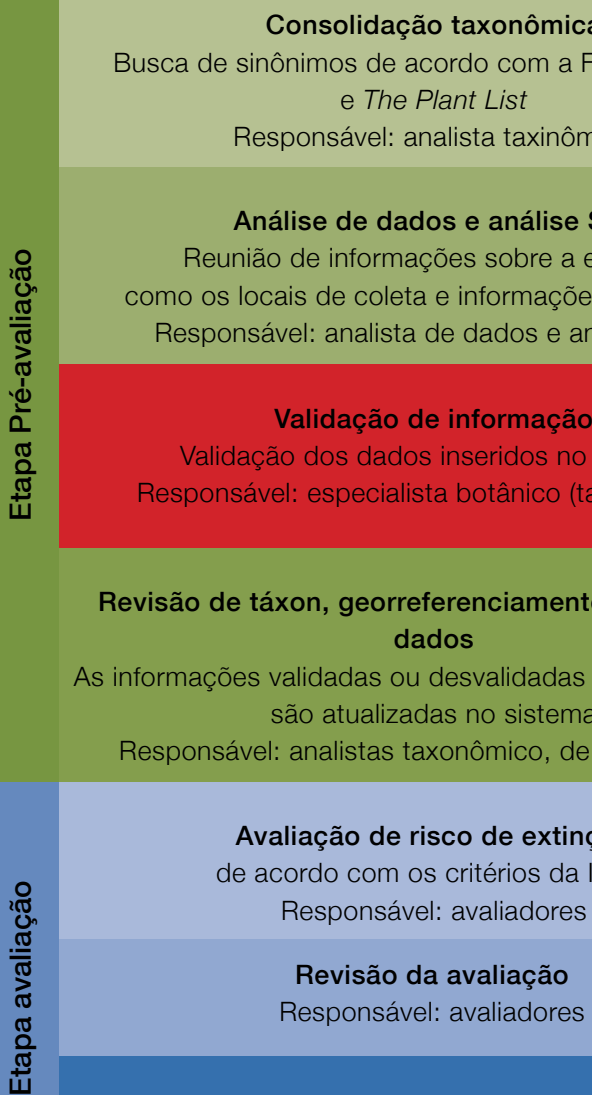

À Drá

å

چەم<br>مەناھىدە

Figura 1. Resumo do fluxo de trabalho da equipe do CNCFlora. No anexo 4 encontram-se os endereços eletrônicos para acesso às listas da Flora do Brasil e The Plant List. Nos anexos 1 e 2 estão listados os critérios da IUCN. \* Analista SIG (Sistema de Informação Geográfica).

#### Importante:

- 1. O especialista possui acesso somente ao conjunto de espécies que é de sua responsabilidade de validação. Por exemplo, se o especialista é responsável pela validação do gênero Plathymenia (Fabaceae), apenas as espécies pertencentes a este gênero estarão disponíveis para o especialista trabalhar.
- 2. O fluxo de trabalho do CNCFlora, detalhado na figura 1, deve ser observado com atenção e respeitado; pois, uma vez passado o prazo de validação das informações, estas serão consideradas válidas e não poderão mais ser alteradas pelo especialista.
- 3. O analista deve sempre se comunicar com o analista de dados a respeito de prazos, dúvidas sobre a Ferramenta de Validação, comentários e sugestões, pois ele será o responsável pelo encaminhamento das famílias botânicas durante o fluxo de trabalho.

### 3. Acessando o Sistema

"Para acessar a Ferramenta de Validação, o especialista deve inserir seu login e senha, que são fornecidos pelo analista de dados. Após entrar com o *login* e a senha, clique em "Validação" para escolher a espécie a ser validada (figura 2)."

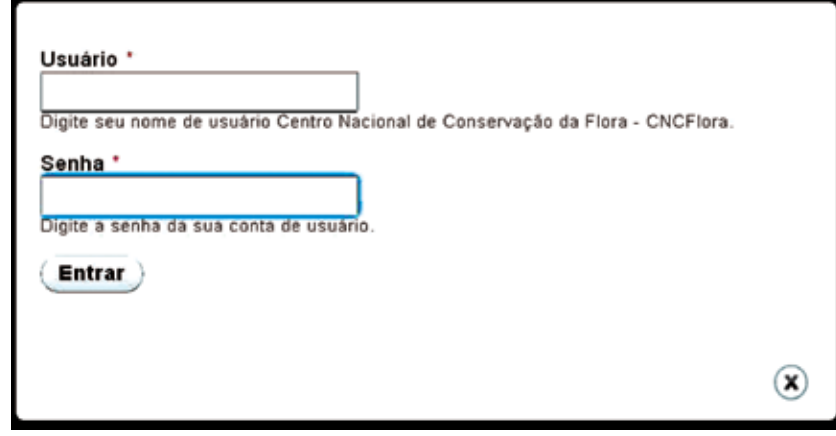

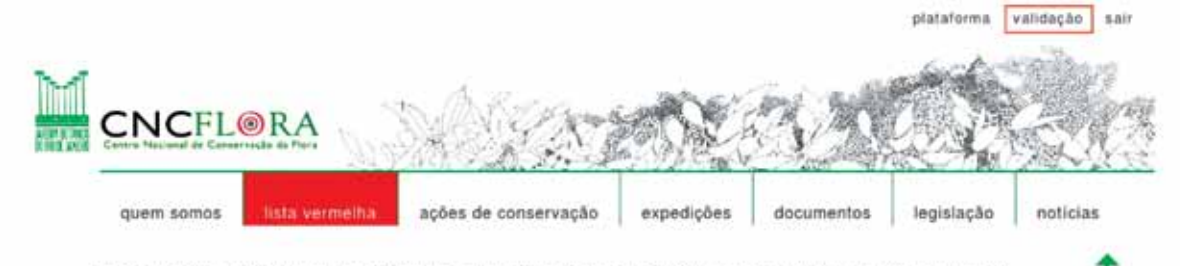

Em 2008, com a publicação da Lista Oficial de Espécies Ameaçadas de Extinção da Flora Brasileira, através da Instrução Normativa nº6 do Ministerio do Meio Ambiente, o Instituto de Pesquisas Jardim Botânico do Rio de Janeiro recebeu a atribuição de coordenar o processo de revisão das avaliações de risco de extinção e o processo de planejamento de ações de conservação

Figura 2. Após entrar com o login e a senha (1), clique em "Validação" (2) para escolher a espécie a ser validada (3).

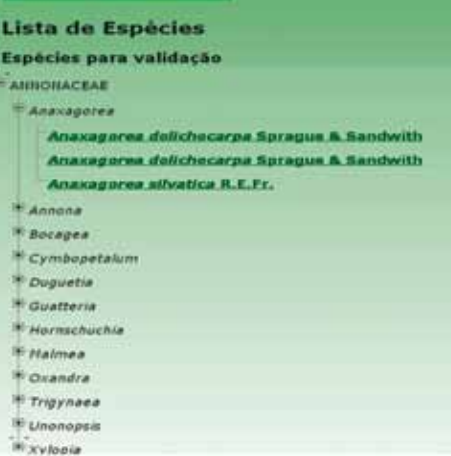

# 4. Validação de Dados

- 
- 
- 
- 
- 
- 

#### 4.1. Caixa "Abrir Comunicação"

Este campo é o canal mais rápido e direto de comunicação entre o especialista, o analista de dados e o analista SIG (Sistema de Informação Geográfica), durante o processo de validação de espécies. A equipe do CNCFlora estará abrindo constantemente a caixa de comunicação (figura 3) até o término do período de validação, e é recomendável que o especialista faça o mesmo.

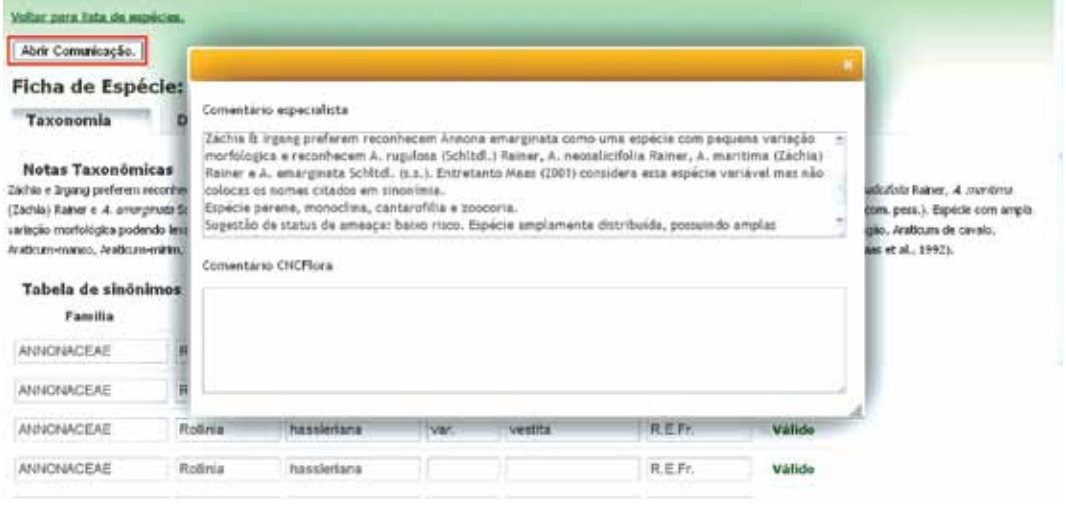

#### Importante:

**Mill** 

 $\mathbf{N}$ 

AN (A)

 $\mathbf{A}$ 

- 1. Este campo é de livre preenchimento, mas vale ressaltar que é necessário que o especialista informe para quem está enviando a mensagem.
- 2. O analista de dados e o analista SIG podem inserir informações neste campo, por exemplo, a confirmação de uma ocorrência incomum para a espécie. Por isso, é importante que o especialista tenha o hábito de abrir a caixa de comunicação para verificar se há mensagens, mesmo que não tenha novas informações para adicionar.
- 3. A invalidação de sinônimos, pontos e dados gerais deve ser feita nas páginas Taxonomia, Distribuição e Dados Gerais, respectivamente (figura 3).

Figura 3. Caixa de Comunicação entre a equipe CNCFlora e o especialista botânico.

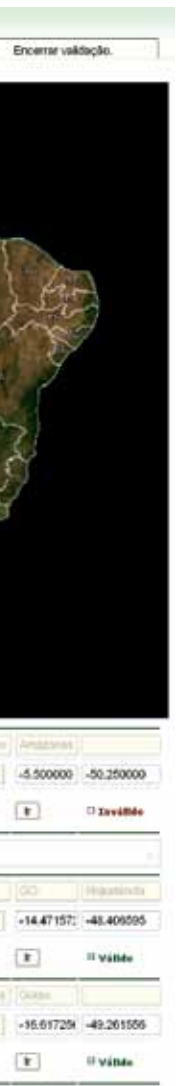

#### 4.2. Como invalidar informações

Todas as informações presentes na ficha das espécies são consideradas válidas, ao menos que o especialista as invalide. Para invalidar dados, o especialista deve clicar na caixa "Inválido", localizada ao lado direito da tela. Feito isso, uma caixa de texto irá se abrir automaticamente para que a invalidação seja justificada.

#### 4.3. Página Taxonomia

Contém informações sobre nomes populares, principais características e breve descrição da espécie, bem como novos sinônimos e eventuais problemas taxonômicos envolvendo a espécie. Caso haja outros sinônimos, o especialista deve indicar na caixa de comunicação, e é fundamental que cite a referência sobre o novo sinônimo (figura 4).

A lista de sinônimos é composta pelos táxons apontados na Lista de Espécies da Flora do Brasil (http://floradobrasil.jbrj.gov. br/2011/) e no *The Plant List* (http://www.theplantlist.org/).

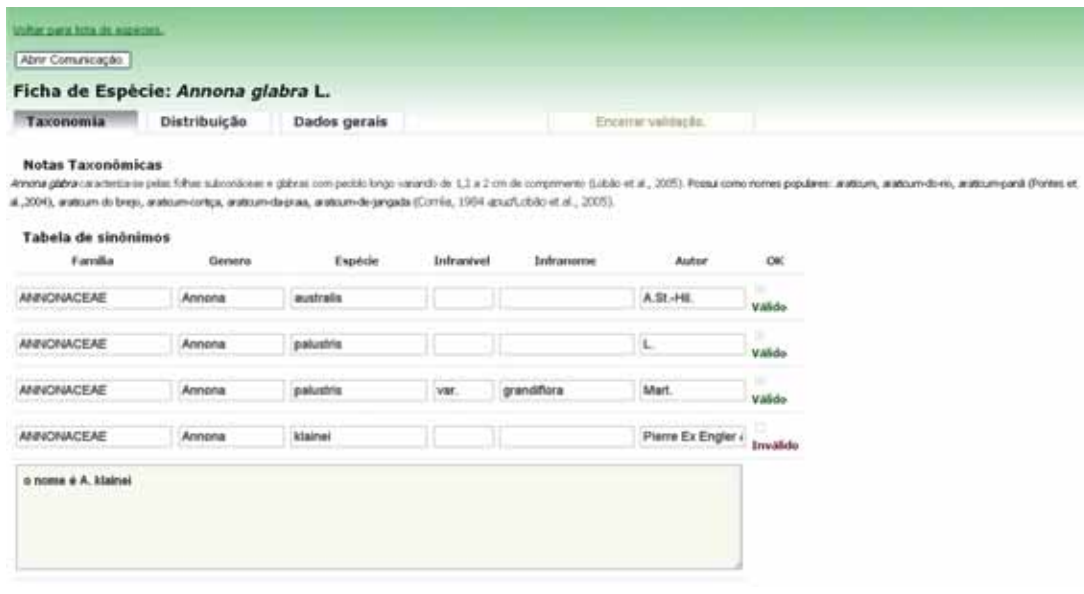

Figura 4. Página Taxonomia. Caixa para a justificativa da invalidação de sinônimo.

#### 4.4. Página Distribuição

A lista de registros de ocorrência contém principalmente dados de herbários digitalizados e presentes na base do Centro de Referência em Informação Ambiental (CRIA). Os registros devem ser cuidadosamente conferidos quanto ao georreferenciamento e a ocorrência da espécie na(s) localidade(s) indicada(s) no mapa. Caso haja qualquer invalidação nesta página, os marcadores dos registros invalidados mudarão de cor automaticamente, passando de verde para vermelho (figura 5).

Exemplos de justificativas para invalidação de registro:

- Cultivada: registro de espécie ex situ.
- Ponto incorreto: as coordenadas indicam uma localidade diferente da informada pelo coletor.
- Identificação equivocada / duvidosa: a coordenada está correta, mas a espécie não ocorre nessa região.

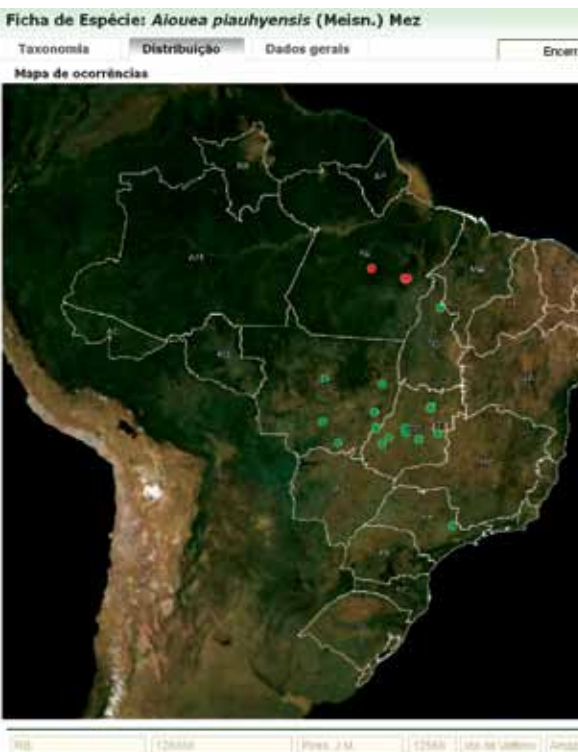

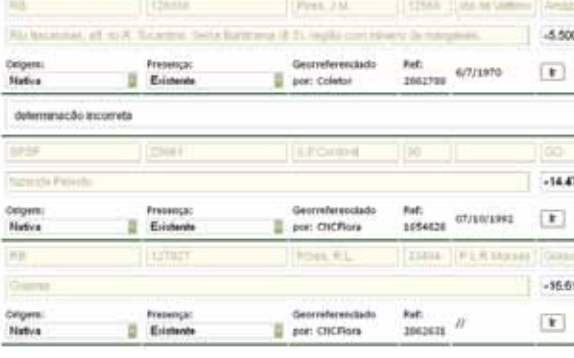

Figura 5. Página Distribuição. Caixa para a justificativa da invalidação de registros de ocorrência.

Quando o ponto é invalidado, ele aparece com a cor vermelha no mapa (figura 6). Esse ponto é desconsiderado no processo de Avaliação de Risco de Extinção.

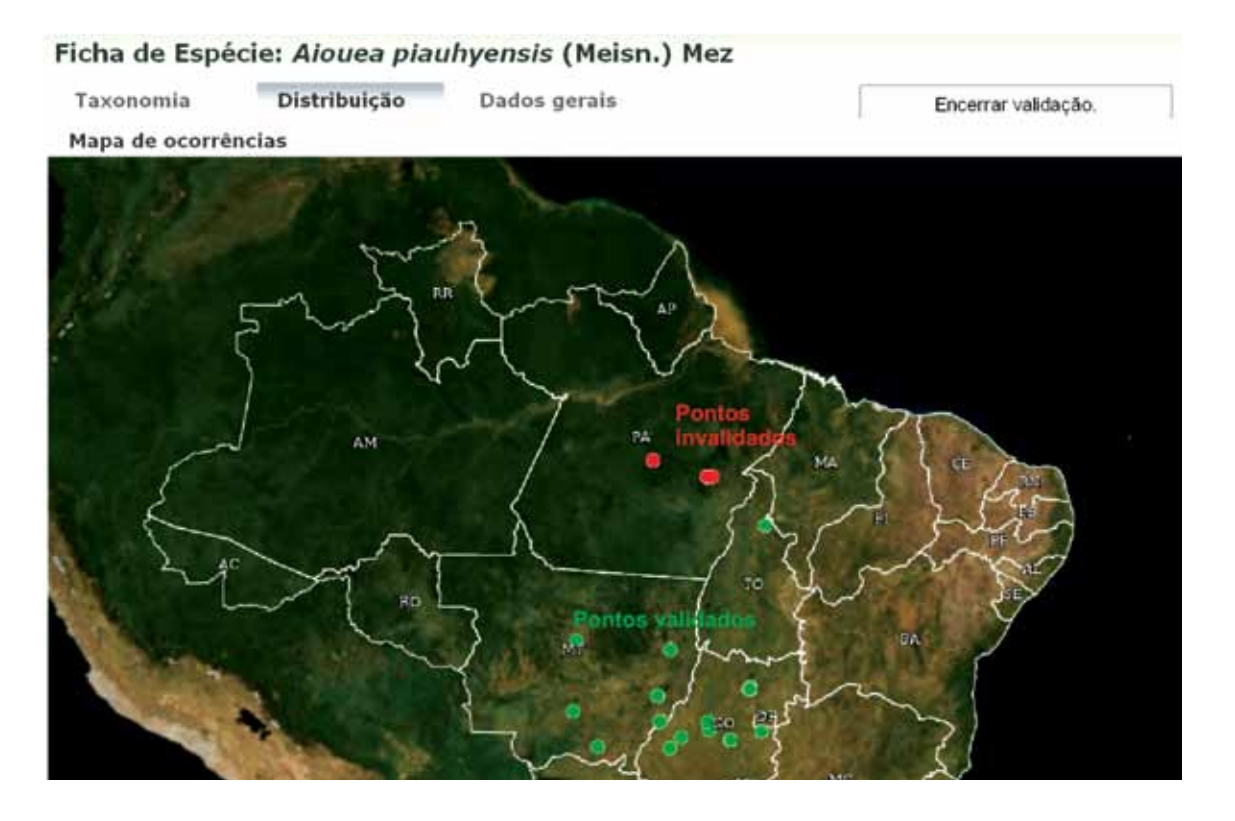

Figura 6. Exemplo de ponto invalidado no mapa.

Novos registros de ocorrência – novos registros podem ser sugeridos pelo especialista, que deve enviá-los ao analista de dados, em uma planilha em formato *Darwincore* (.xls). Os novos registros podem ser de literatura devidamente citada ou de coletas do próprio especialista. Os campos a serem incluídos nessa planilha estão disponibilizados no anexo 3. A planilha pode ser enviada pelo analista de dados ao especialista com os campos a serem preenchidos.

#### 4.5. Página Dados Gerais

Esta página é dividida em subpáginas. Caso haja uma invalidação em qualquer uma das subpáginas, toda a informação contida na aba Dados Gerais será marcada como inválida. Por isso, é essencial que o especialista indique o(s) dado(s) a ser(em) invalidado(s), como mostra a figura 7:

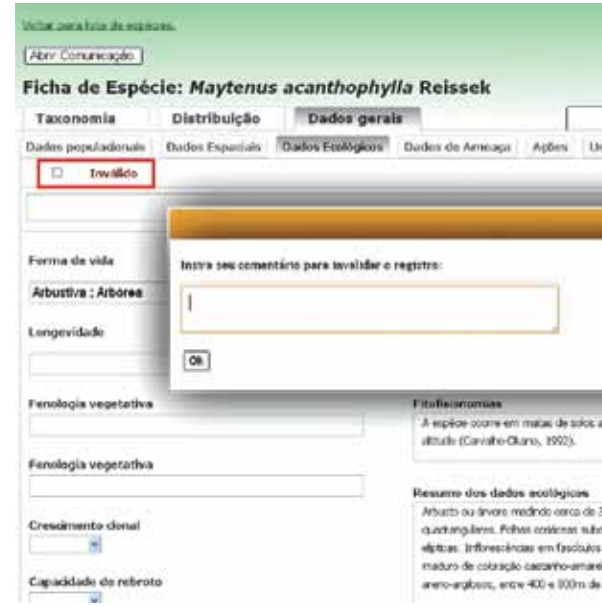

Figura 7. Página Dados Gerais. Caixa de justificativa para a invalidação de informação na aba Dados Gerais

#### 4.5.1. Subpágina Dados Populacionais:

Qualquer informação sobre tamanho e/ou dinâmica populacional é bem-vinda. É importante indicar se o especialista tem registro sobre um aumento ou uma diminuição populacional da espécie. Por exemplo: "houve um aumento populacional de determinada espécie nos últimos 10 anos, provavelmente devido à execução do plano de manejo da espécie". É importante também o especialista citar ao menos uma referência bibliográfica sobre essas informações, sempre que houver.

#### 4.5.2. Subpágina Dados Espaciais:

Os itens referentes à Extensão de Ocorrência e Área de Ocupação, na subpágina de Dados Espaciais, serão calculados pelo analista SIG após a validação dos pontos pelo especialista. Possíveis considerações sobre os resumos dos dados de distribuição da espécie e notas gerais deverão ser informadas na caixa de comunicação.

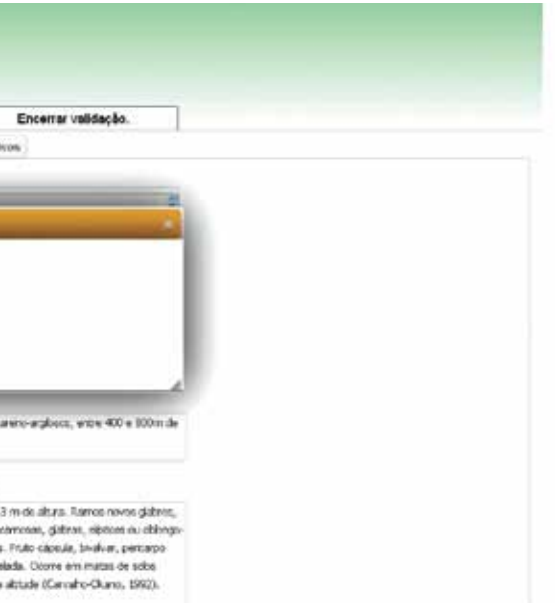

#### 4.5.3. Subpágina Dados Ecológicos:

É a página com maior número de informações. O especialista pode indicar observações de campo, referente ao agente polinizador e a preferências de habitat, por exemplo.

#### 4.5.4. Subpágina Dados de Ameaça:

Neste item constam os dados de ameaças incidentes sobre a espécie. O CNCFlora segue o padrão IUCN (http://www.iucnredlist. org/technical-documents/classification-schemes/threats-classification-scheme-ver3) e CMP (http://www.conservationmeasures. org/initiatives/threats-actions-taxonomies/threats-taxonomy) para atribuição de ameaças. Os exemplos incluem a presença de fogo ou poluição, desde que atuem sobre a espécie.

#### 4.5.5. Supágina Ações:

Este campo deverá conter qualquer ação de conservação que esteja sendo direcionada para a espécie, de acordo com a classificação da IUCN (http://www.iucnredlist.org/technical-documents/ classification-schemes/conservation-actions-classification-scheme-ver2) e CMP (http://www.conservationmeasures.org/initiatives/ threats-actions-taxonomies/actions-taxonomy). Os exemplos incluem a presença da espécie em unidades de conservação, cultivo da espécie em jardins botânicos e desenvolvimento de pesquisas sobre a biologia da espécie.

#### 4.5.6. Supágina Usos:

Este campo deverá conter o conhecimento sobre o uso e o valor econômico da espécie, de acordo com a classificação da IUCN. Os exemplos incluem a utilização da espécie como ornamental, alimentícia ou madeireira.

#### 4.6. Finalizando a Validação

Para finalizar a etapa de validação dos dados pelo especialista, este deverá clicar no botão "Encerrar Validação" (figura 8), conduzindo, assim, a espécie irá para a próxima etapa de trabalho. O especialista deverá estar ciente que, após clicar neste botão, nenhuma informação poderá ser adicionada à espécie na Ferramenta de Validação. Dessa forma, o especialista confirma e é respnsável por toda informação inserida no sistema.

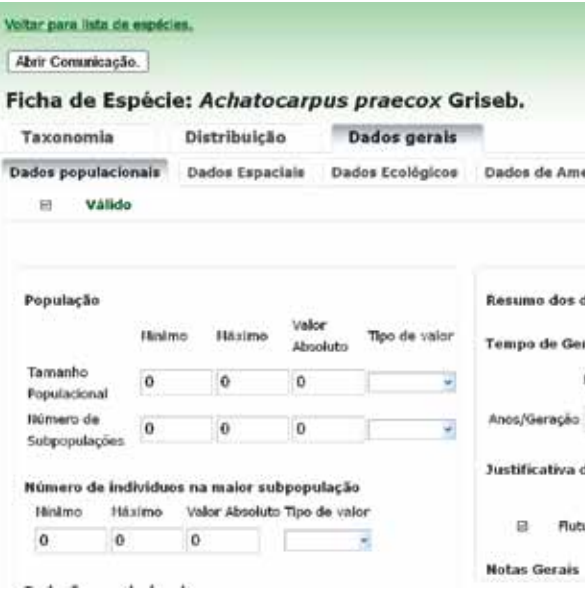

Figura 8. Encerrando a validação de dados.

#### Importante:

- 1. Todas as informações inseridas são salvas automaticamente em nosso servidor, exceto quando a palavra offline aparecer na página.
- 2. O analista de dados será informado sempre que comentários forem inseridos em qualquer dos campos da Ferramenta de Validação.
- 3. Ao invalidar um ponto ou uma informação, a caixa Justificativa é de preenchimento obrigatório. Os dados invalidados não justificados não serão aceitos.
- 4. É essencial a indicação de literatura que corrobore as informações citadas pelo especialista. Caso a ameaça não esteja documentada através de uma publicação, em casos extremos, a IUCN aceita observações de campo do especialista, principalmente se acompanhadas por fotos. Vale ressaltar que informações não publicadas não possuem o mesmo peso de uma publicação, estando sujeitas à contestação.

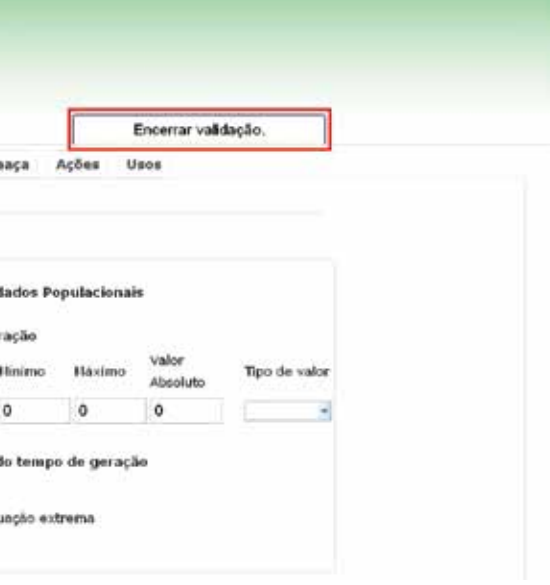

- 1. Dados desaparecem na Ferramenta de Validação. Muitas vezes os dados apenas não aparecem no navegador, mas estão em nosso banco de dados. O especialista deverá contatar o analista de dados assim que ocorrer este problema. Uma opção, por questão de segurança, é o especialista fazer uma cópia em Word, dos comentários inseridos, e enviar ao analista de dados. Uma observação importante: se na página de validação estiver escrito offline, toda a informação que o especialista inserir será perdida quando clicar em "Encerrar validação". Nossa recomendação é aguardar a mensagem offline desaparecer antes de finalizar a validação dos dados. Isto ocorre por problemas no servidor do JBRJ que costumam ser corrigidos rapidamente. Todas as informações inseridas são automaticamente salvas em nosso servidor, ao menos que a palavra *offline* apareça na página.
- 2. Não é possível acessar o portal do CNCFlora. Pode ocorrer tanto por problemas no servidor (causa mais comum), quanto à incompatibilidade do sistema com o navegador de internet. Se a falha for do servidor, recomendamos que se espere um pouco. Se, ainda assim, a página não aparecer, recomendamos que troque de navegador. Os navegadores recomendados são o *Google Chrome* (https://www.google.com/chrome?hl=pt- -BR) e o *Mozilla Firefox* (http://br.mozdev.org/download/), em suas versões mais recentes. Se mesmo assim a página não carregar, há uma terceira alternativa: vá ao site do *Google*, digite CNCFlora no campo de busca e entre no primeiro *link* que aparecer.
- 3. Portal do CNCFlora aparece desconfigurada, com as letras sobrepostas. Pode ser um problema do navegador. Os navegadores recomendados são o *Google Chrome* (https://www. google.com/chrome?hl=pt-BR) e o *Mozilla Firefox* (http://

br.mozdev.org/download/), em suas versões mais recentes.

- 4. A senha não funciona. Neste caso, é necessário entrar em contato com o analista de dados para que ele possa resolver o acesso ao sistema.
- 5. Referência bibliográfica desconhecida. Qualquer referência pode ser solicitada ao analista de dados.

#### CNCFlora: http://cncflora.jbrj.gov.br/

Lista das Espécies da Flora do Brasil: http://floradobrasil.jbrj.gov.br/2011/ The Plant List: http://www.theplantlist.org/

CMP: http://www.conservationmeasures.org IUCN: http://www.iucn.org/

Categorias e critérios IUCN: http://www.iucnredlist.org/technical-documents/categories-and-criteria

Classificação de habitat IUCN: http://www.iucnredlist.org/technical-documents/classification-schemes/habitats-classification-scheme-ver3

Classificação de ameaças IUCN: http://www.iucnredlist.org/technical- -documents/classification-schemes/threats-classification-scheme-ver3

Classificação de ação de conservação IUCN: http://www.iucnredlist.org/ technical-documents/classification-schemes/conservation-actions-classification-scheme-ver2

### 5. Problemas mais comuns

## 6. Referências

#### Resumo dos cinco critérios (A-E) usados para avaliar se o táxon pertence a uma categoria de ameaça (Criticamente Ameaçada, Ameaçada, Vulnerável).

A1. Redução populacional observada, estimada, inferida, ou suspeita no passado onde as causas de redução são claramente reversíveis E entendida E cessada, e com base em qualquer das especificações seguintes:

A2. Redução populacional observada, estimada, inferida ou suspeita no passado onde as causas de redução não foram cessadas OU não foram entendidas OU não foram revertidas, baseadas em (a) a (e) no item A1. A3. Redução populacional projetada ou suspeita de ocorrer no futuro (até o máximo de 100 anos) baseado

A4. Redução populacional observada, estimada, inferida ou suspeita (até o máximo de 100 anos) onde o pe-

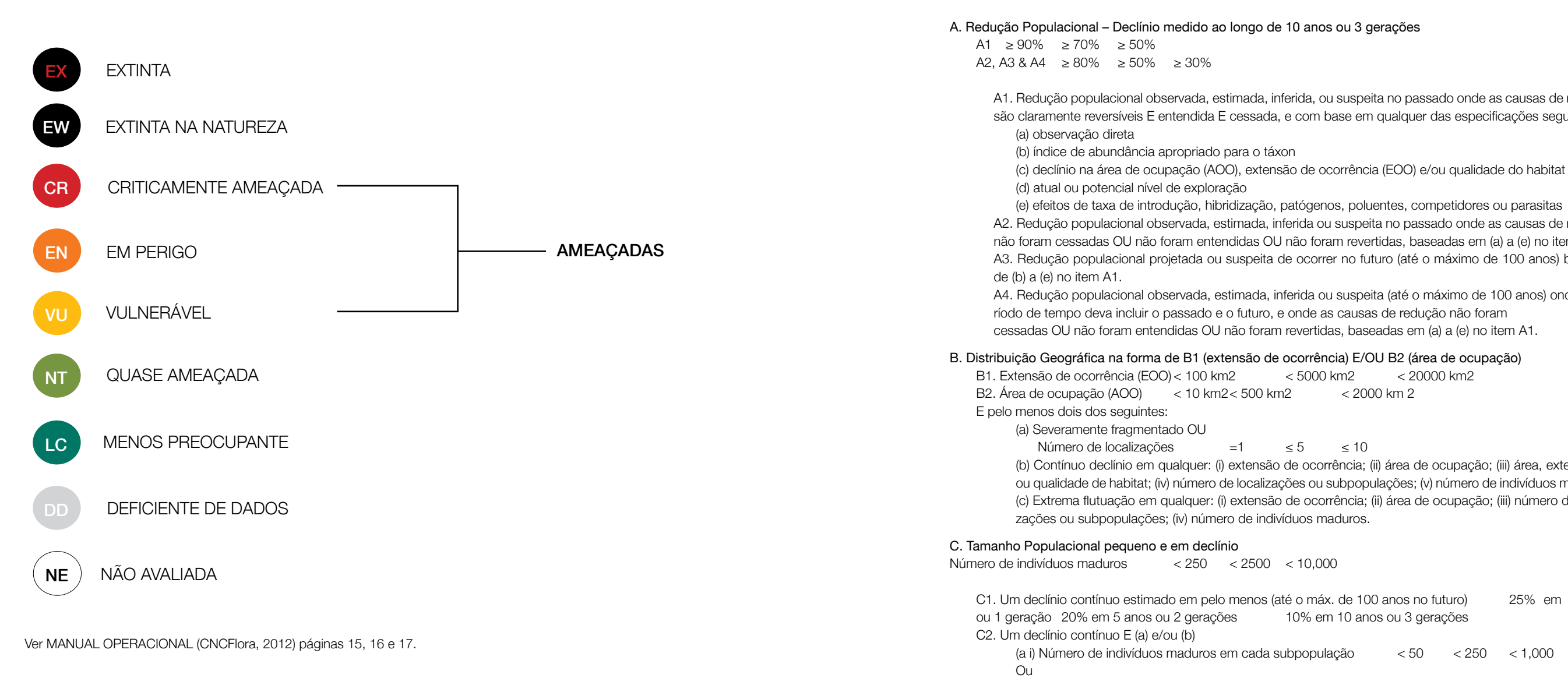

(b) Contínuo declínio em qualquer: (i) extensão de ocorrência; (ii) área de ocupação; (iii) área, extensão e/ ou qualidade de habitat; (iv) número de localizações ou subpopulações; (v) número de indivíduos maduros. (c) Extrema flutuação em qualquer: (i) extensão de ocorrência; (ii) área de ocupação; (iii) número de locali-

C1. Um declínio contínuo estimado em pelo menos (até o máx. de 100 anos no futuro) 25% em 3 anos

(a ii) % de indivíduos em uma subpopulação 90-100% 95-100% 100% (b) Extrema flutuação no número de indivíduos maduros

## Anexo 1. Categorias IUCN Anexo 1. Categorias IUCN

D. População muito pequena ou restrita

Número de indivíduos maduros < 50 < 250 D1. < 1000

E/OU

D<sub>2</sub>. tipicamente:

VU D2. Área de ocupação restrita ou número de localizações com um futuro de ameaça plausível que poderá

levar o táxon a CR ou EX em curto período de tempo

AOO < 20 km² ou número de localizações ≤ 5

E. Análise quantitativa

Indicação de provável extinção na natureza de: ≥ 50% em 10 anos ou 3 gerações (100 anos no máx.) ≥ 20% em 20 anos ou 5 gerações (100 anos no máx.)≥ 10 % em 100 anos

# Anexo 3. Modelo de planilha para adição de novos registros de ocorrência

O modelo de planilha, em formato .xls, pode ser enviada pelo analista de dados ao especialista. Os campos com asteriscos (\*) são de preenchimento obrigatório e caso algum destes campos não esteja preenchido, o registro não será inserido em nosso banco de dados.

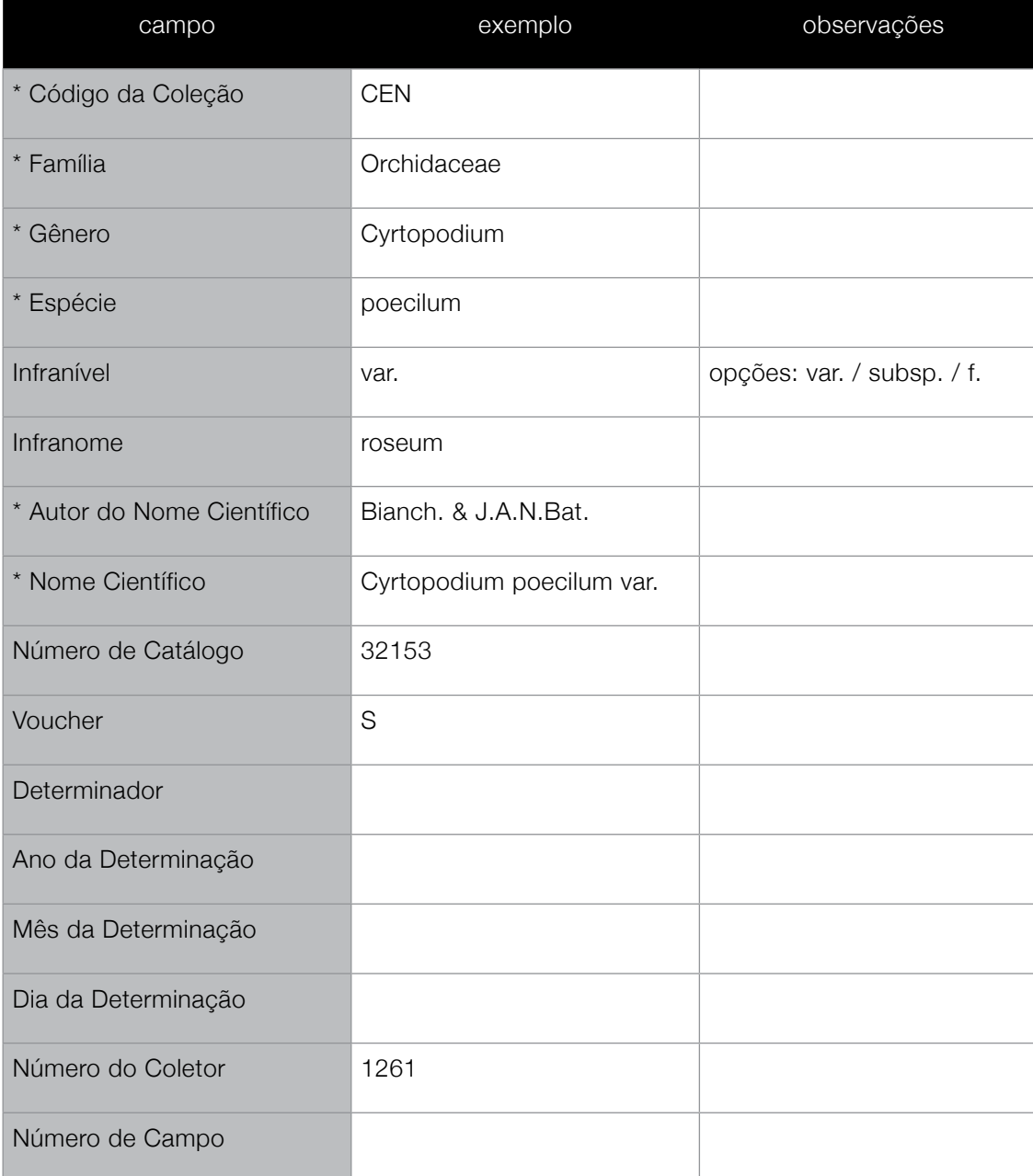

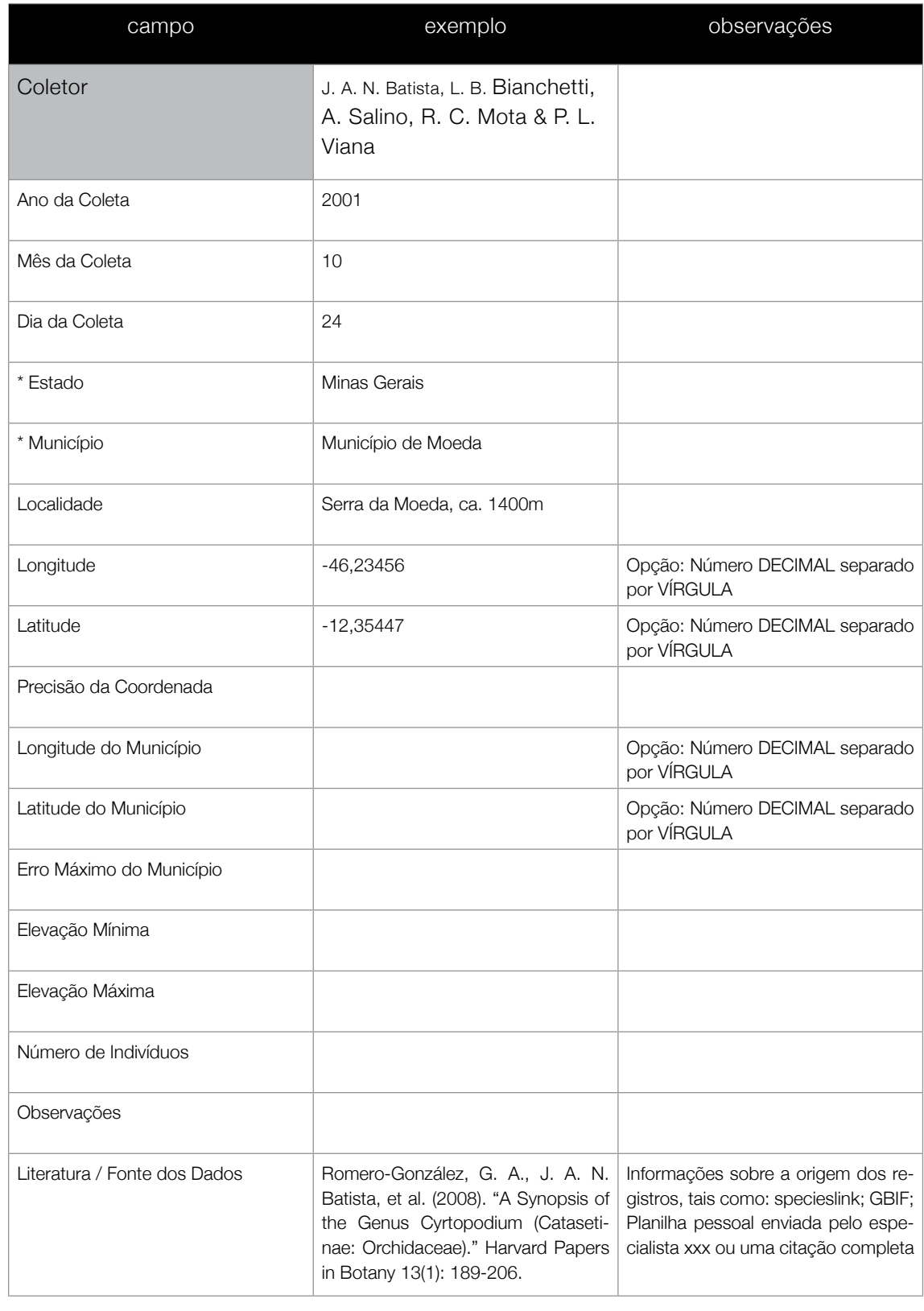

## Anexo 4. Inserir imagens

Em Plataforma de Trabalho, clique em "Colabore com Imagens". Para inserir imagens ao sistema, (1) carregue a família com a qual você vai colaborar com imagens (fotos, fotos de exsicatas, ilustrações, etc.), (2) clique na espécie escolhida, (3) preencha os campos, e, se NÃO for do seu interesse autorizar o uso da imagem para publicação, desmarque o *box* "Termo de Uso" (de qualquer forma, é importante ter a imagem cadastrada), (4) faça *upload* da imagem, e (5) clique em "Enviar" para concluir o processo.

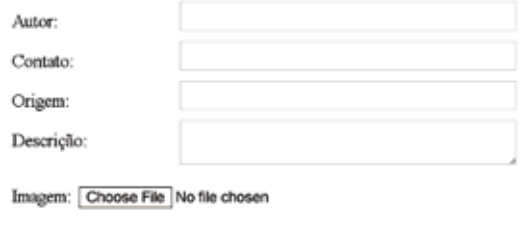

Espécie: ACANTHACEAE /

Erwiar

 $\bowtie$  Concordo com os <u>Termo de Uso de Imagem</u> para ceder a imagem para publicação.

Ao não concordar com os termos a imagem ainda será útil a equipe<br>para a avaliação de risco de extinção, porém não será publicada no livro e em materiais impressos ou online públicos.

Em todos os casos os créditos serão mantidos.

Figura 9. Para inserir imagens em nosso banco de dados, clique em "Colabore com Imagens" e preencha os campos.

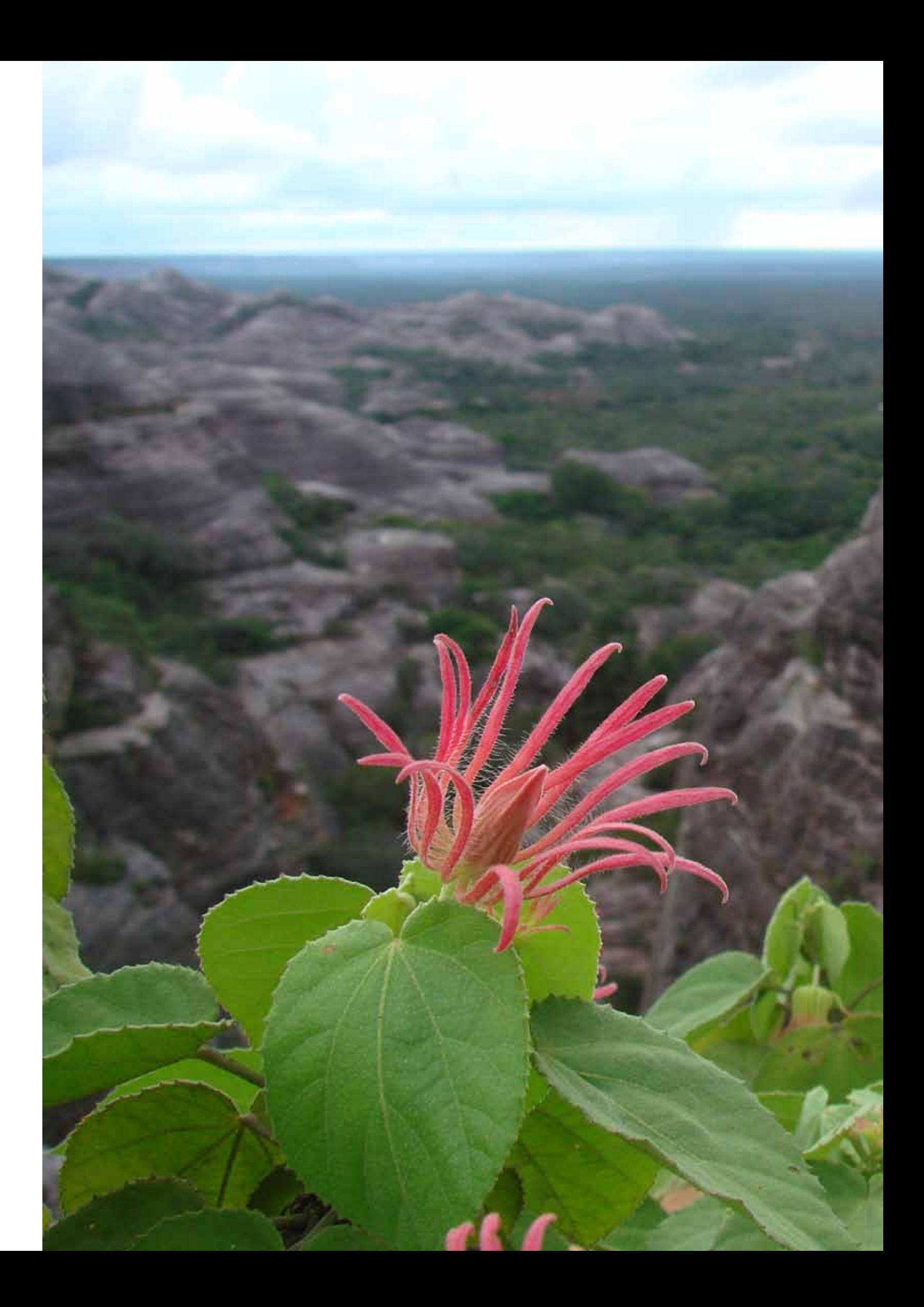

#### REPÚBLICA FEDERATIVA DO BRASIL

Dilma Rousseff PRESIDENTA

#### MINISTÉRIO DO MEIO AMBIENTE

Izabella Mônica Vieira Teixeira MINISTRA

> Francisco Gaetani SECRETÁRIO EXECUTIVO

Roberto Brandão Cavalcanti SECRETÁRIO DE BIODIVERSIDADE E FLORESTAS

#### JARDIM BOTÂNICO DO RIO DE JANEIRO

Liszt Vieira PRESIDENTE

#### CENTRO NACIONAL DE CONSERVAÇÃO DA FLORA – CNCFLORA

Dr. Gustavo Martinelli Coordenador Geral

MSc. Miguel d'Ávila de Moraes Coordenador do Projeto Espécies Ameaçadas

**ORGANIZADORA** 

Dra. Julia Sfair Caram

#### Equipe Executora

Dr. Arthur Sérgio Mouço Valente, Dr. Julia Sfair Caram, MSc. Danielli Cristina Kutschenko, MSc. Miguel d'Ávila de Moraes, MSc. Pablo Viany Prieto, MSc. Rafael Augusto Xavier Borges, Diogo Marcilio Judice, Eduardo Pinheiro Fernandez, Felipe Sodré Mendes Barsos, Luiz Antonio Ferreira dos Santos Filho, Nina Pougy Monteiro, Ricardo Avancini, Tainan Messina, Thiago Serrano de Almeida Penedo, Anna Karla

> FOTOS Eduardo Pinheiro Fernandez

> > **EDICÃO** Dantes Editora

REVISÃO E PREPARAÇÃO DE TEXTO Valeska de Aguirre

Centro Nacional de Conservação da Flora – CNCFlora Instituto de Pesquisas Jardim Botânico do Rio de Janeiro – JBRJ Rua Pacheco Leão n. 915, 22460-030 - Jardim Botânico – RJ (21) 32042072 – www.cncflora.jbrj.gov.br – contato@cncflora.jbrj.gov.br

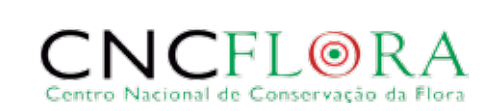

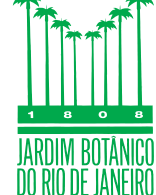

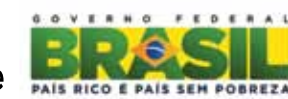

Ministério do **Meio Ambiente**